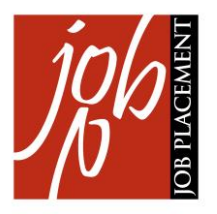

# **GUIDA ALL'AREA RISERVATA PER RICERCA CV, INVITO A COLLOQUIO E GESTIONE AGENDA CON SLOT**

### Sommario

Form Aziendali: Cosa sono e a cosa servono

Come utilizzare la form di ricerca sugli studenti iscritti all'evento

Come creare gli slot nella timeline aziendale

Come invitare i candidati a colloqui privati

Come visualizzare le comunicazioni inviate ai candidati

# 1. Form aziendali: cosa sono e a cosa servono

Le form aziendali vengono utilizzate dalle aziende accreditate a un evento di orientamento per creare e gestire un'agenda di colloqui (timeline aziendale) agli studenti iscritti all'evento stesso (candidati).

Grazie a queste form, le aziende possono creare sulla timeline degli appuntamenti (slot) a cui i candidati possono iscriversi liberamente oppure previo invito da parte delle aziende stesse.

Gli slot possono essere di due tipi: pubblici o privati.

**Gli slot pubblici** sono visualizzati dai candidati sull'agenda personale (timeline personale). Ogni candidato può iscriversi liberamente a uno o più slot pubblici.

**Gli slot privati**, invece, sono **appuntamenti riservati a uno o più candidati selezionati tra tutti gli iscritti all'evento.** E' l'azienda, quindi, che sceglie quali candidati incontrare e li invita a un colloquio privato. In questo caso, il candidato riceve una mail di notifica all'indirizzo email che ha inserito in fase di iscrizione all'evento. La notifica contiene il link allo slot privato creato dall'azienda invitante. Cliccando sul link il candidato arriva alla timeline personale, da dove può accettare o declinare l'invito al colloquio.

## Come utilizzare la form di ricerca sugli studenti iscritti all'evento

La form di ricerca sugli studenti iscritti all'evento preleva i dati dall'anagrafica Unibo e consente ai referenti aziendali (e ai redattori del sito) di fare ricerche sulle informazioni anagrafiche.

Nel backend del sito sono presenti due Tab: Ricerca iscritti e Risultati ricerca.

#### 1) Tab Ricerca iscritti

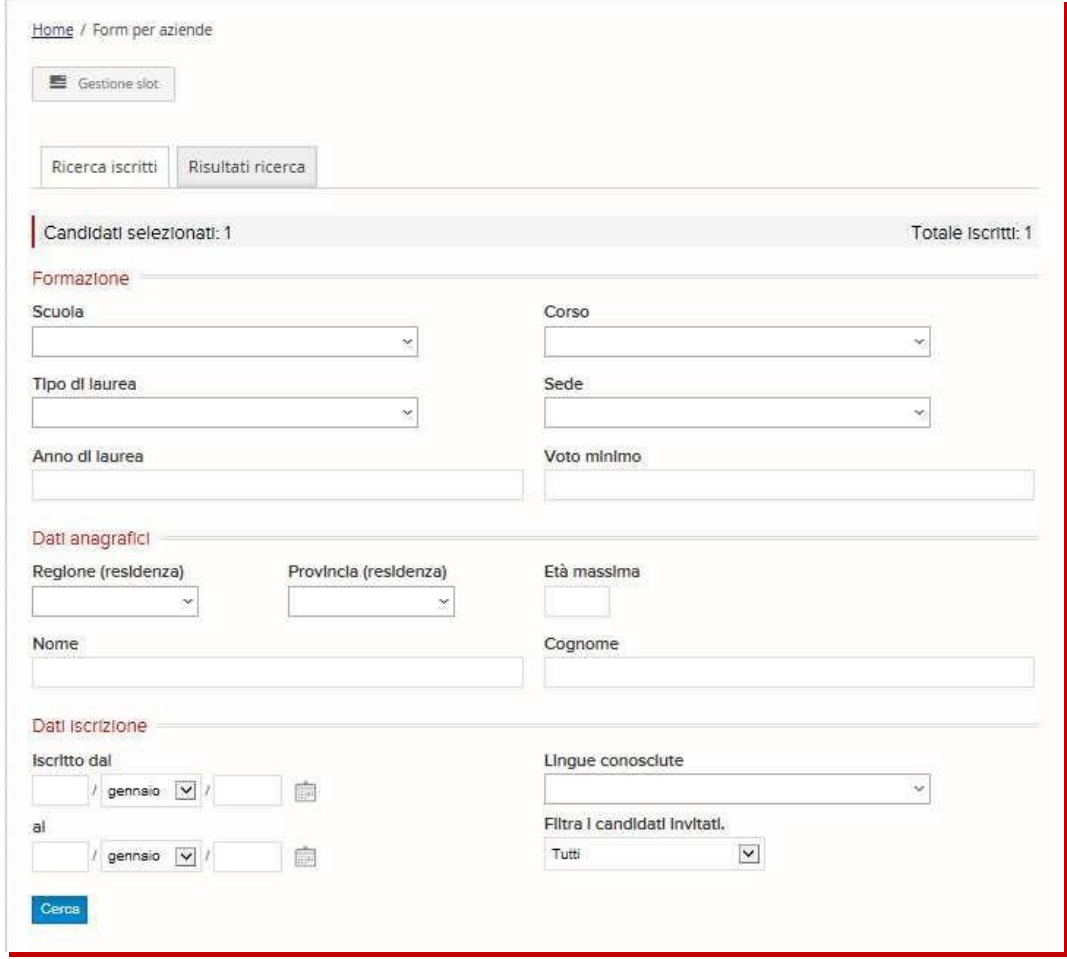

Nel tab 'Ricerca iscritti' i referenti aziendali possono cercare per:

- Formazione: SCUOLA, CORSO, TIPO DI LAUREA, SEDE, ANNO DI LAUREA, VOTO MINIMO. In base a ciò che viene selezionato nei menù a tendina Scuola, Tipo di laurea e Sede, il campo Corso si aggiorna automaticamente. Se tra tutti gli studenti iscritti all'evento non esiste nessun iscritto ad un dato corso, il corso non appare tra le opzioni selezionabili.
- Dati anagrafici: NOME, COGNOME, REGIONE, PROVINCIA, ETA' MASSIMA
- Data iscrizione: è possibile estrarre gli iscritti in un range di date di iscrizione e filtrare per LINGUE CONOSCIUTE.

#### 2) Tab Risultati ricerca

I risultati della ricerca effettuata sono visualizzati nel tab 'Risultati ricerca'. E' possibile generare e salvare in locale l'elenco dei risultati della ricerca in un foglio .xls tramite il pulsante 'Esporta elenco in file .xls'

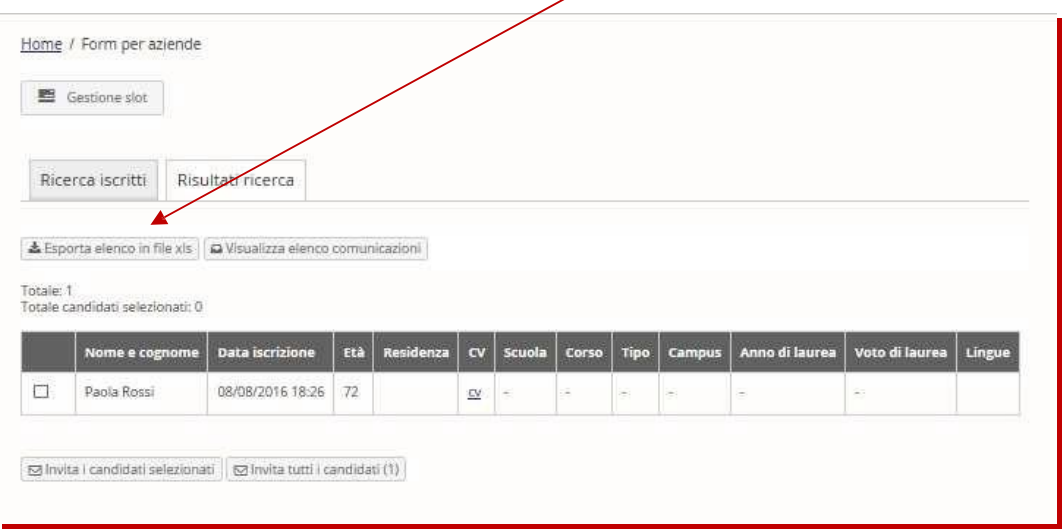

## Come creare gli slot nella timeline aziendale

I referenti aziendali creano e gestiscono la timeline aziendale tramite un link inviato loro dai redattori del sito (.../saved data) cliccando sul pulsante 'Gestione slot' presente sia nel tab 'Ricerca iscritti' che nel tab 'Risultati ricerca'.

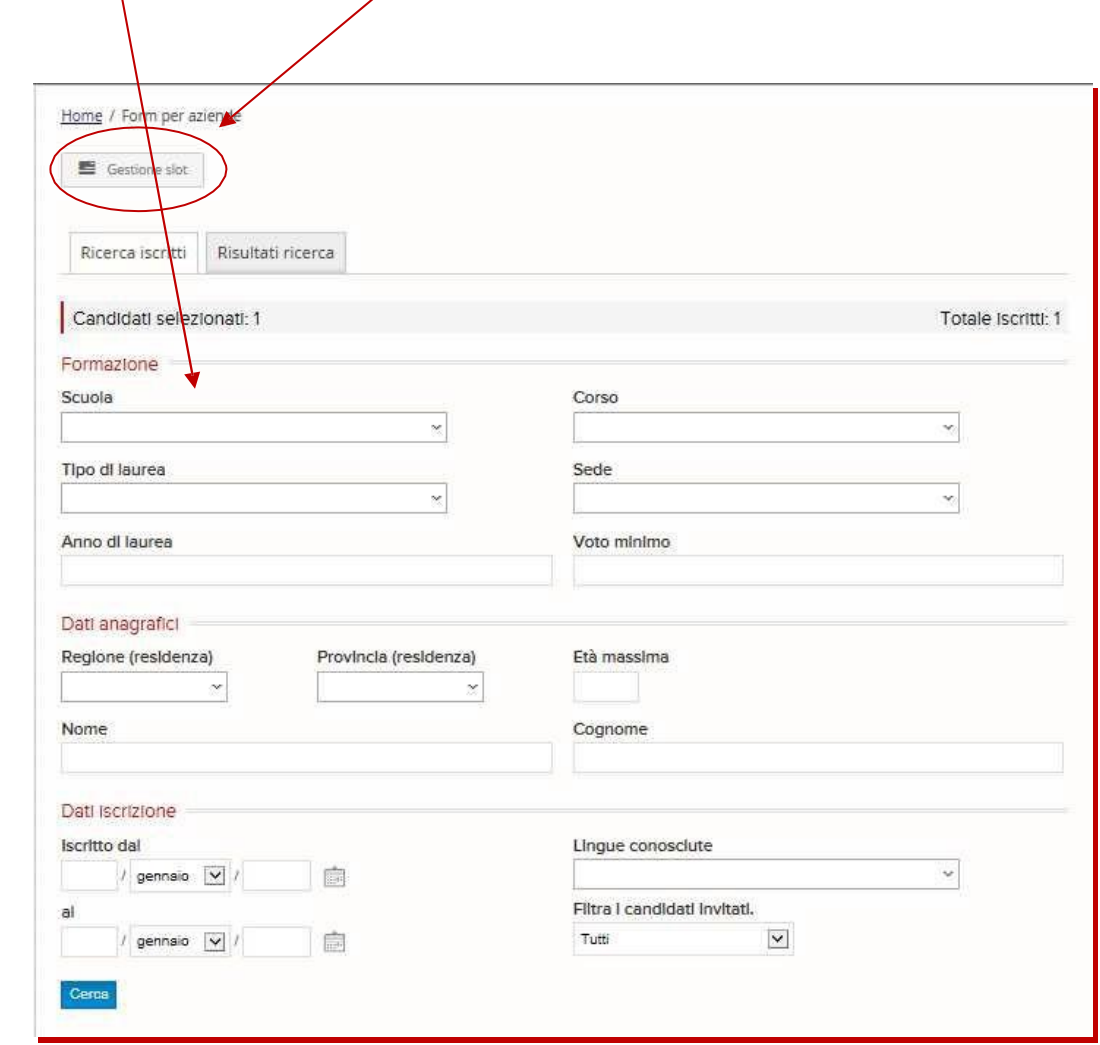

Cliccando sul pulsante 'Aggiungi slot' si apre la maschera in cui è possibile creare un nuovo slot

Il referente aziendale inserisce:

- un titolo (ad es. Colloquio per Account junior, Colloquio per Manutentore…) e una descrizione facoltativa
- gli orari di inizio e fine colloquio
- il numero massimo di posti disponibili per i candidati. 0 corrisponde a nessun limite; inserendo 0 potranno iscriversi al colloquio da 0 a n. candidati. 3 corrisponde a tre posti disponibili: inserendo 3 potranno iscriversi al colloquio al massimo tre candidati.

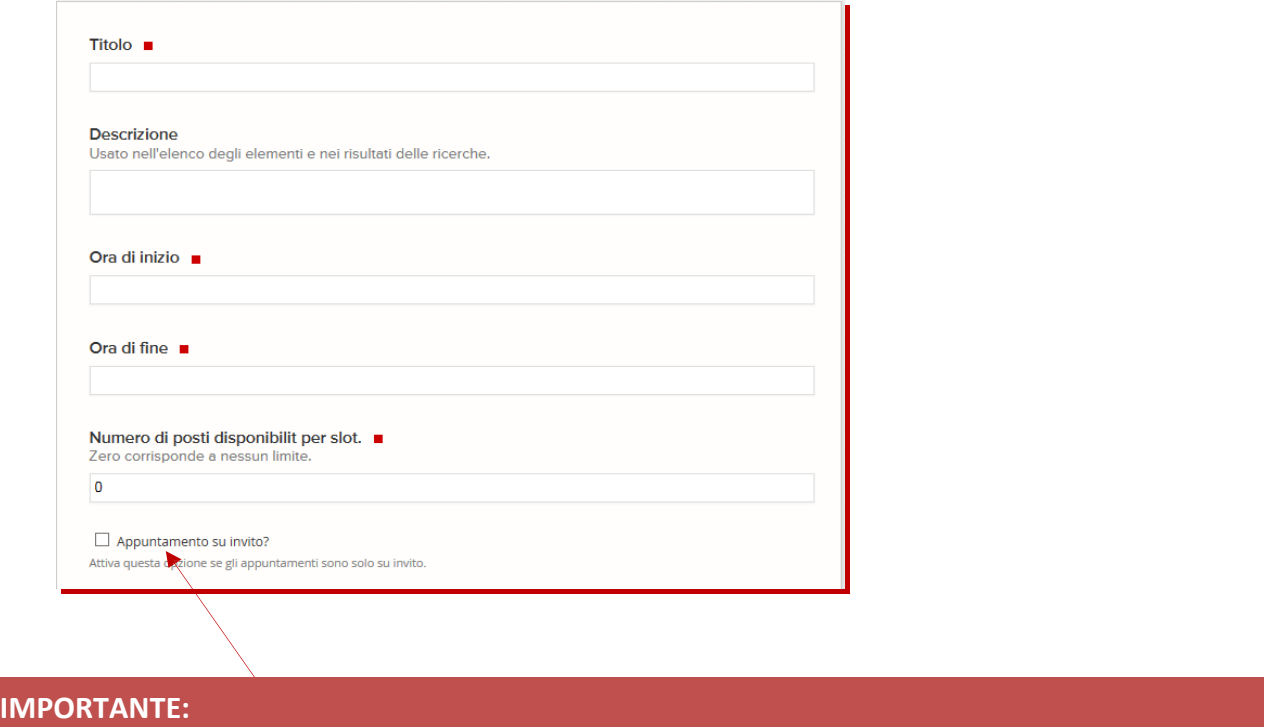

**Nella form è presente la checkbox 'Appuntamento su invito' che consente al referente aziendale di settare lo slot come 'privato'**

Tutti gli slot creati dal referente aziendale sono visualizzati all'interno della timeline aziendale.

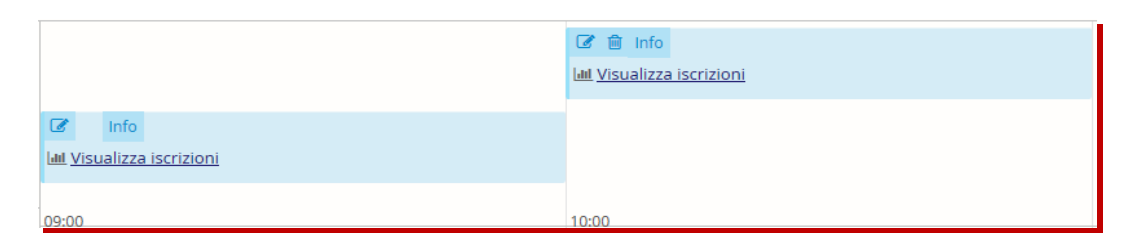

Nell'esempio, l'azienda ha creato due slot nella propria timeline: uno dalle 9 alle 10 e uno dalle 10 alle 11.

Cliccando sul pulsante 'Info' è possibile vedere le informazioni inserite in ogni singolo slot.

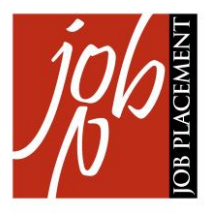

Ogni slot può essere sempre modificato tramite l'icona 'Modifica'.

Gli slot possono essere eliminati tramite l'icona 'Cancella' a patto che non vi siano iscritti. Se ci sono candidati iscritti a uno slot, occorre prima disiscriverli cliccando sull'icona o sul link 'Visualizza iscrizioni' e successivamente sul pulsante 'Disiscrivi candidati selezionati'.

I candidati disiscritti dalle aziende ricevono sulla loro email la seguente notifica automatica:

Gentile Studente/Laureato,

siamo dispiaciuti di dover annullare il colloquio fissato in occasione di [evento – data – orario- link allo slot].

Scusandoci per il disagio, porgiamo cordiali saluti.

[Ditta]

Dopo aver disiscritto tutti i candidati, è possibile eliminare lo slot.

### Come invitare i candidati a colloqui privati

Dal link …/saved\_data nel tab 'Risultati ricerca' le aziende possono invitare i candidati a un colloquio privato. Tramite il pulsante 'Invita i candidati selezionati' le aziende possono inviare l'invito solo ad alcuni candidati selezionati oppure a tutti gli iscritti all'evento.

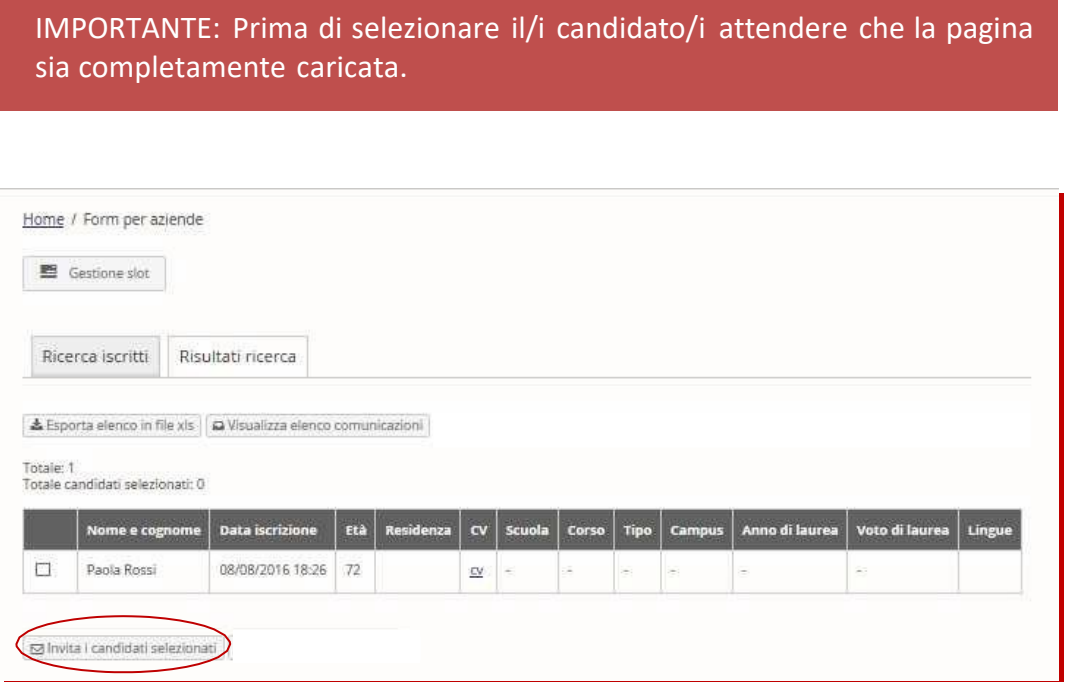

Una volta selezionati i candidati, il referente aziendale può personalizzare la mail di invito.

E' possibile modificare l'indirizzo e-mail del 'mittente' della notifica, preimpostato come [no-reply@unibo.it.](mailto:no-reply@unibo.it) In questo modo, lo studente avrà la possibilità di rispondere alla mail di notifica. Se l'azienda non modifica l'e-mail di default il candidato non potrà rispondere.

Può poi modificare i campi 'oggetto' e 'testo' della mail. Entrambi i campi, infatti, sono preimpostati ma possono essere modificati, inserendo ad es. in Oggetto il nome dell'evento o modificando il corpo del testo. Nel campo testo, al posto di 'appuntamenti' verrà automaticamente estratto il nome dell'evento. Inoltre, il nome dell'azienda verrà automaticamente inserito dall'applicazione dopo 'Cordiali saluti,'.

I campi 'Allegato 1' e 'Allegato 2' consentono all'azienda di inviare al candidato eventuali documenti allegati alla mail di notifica.

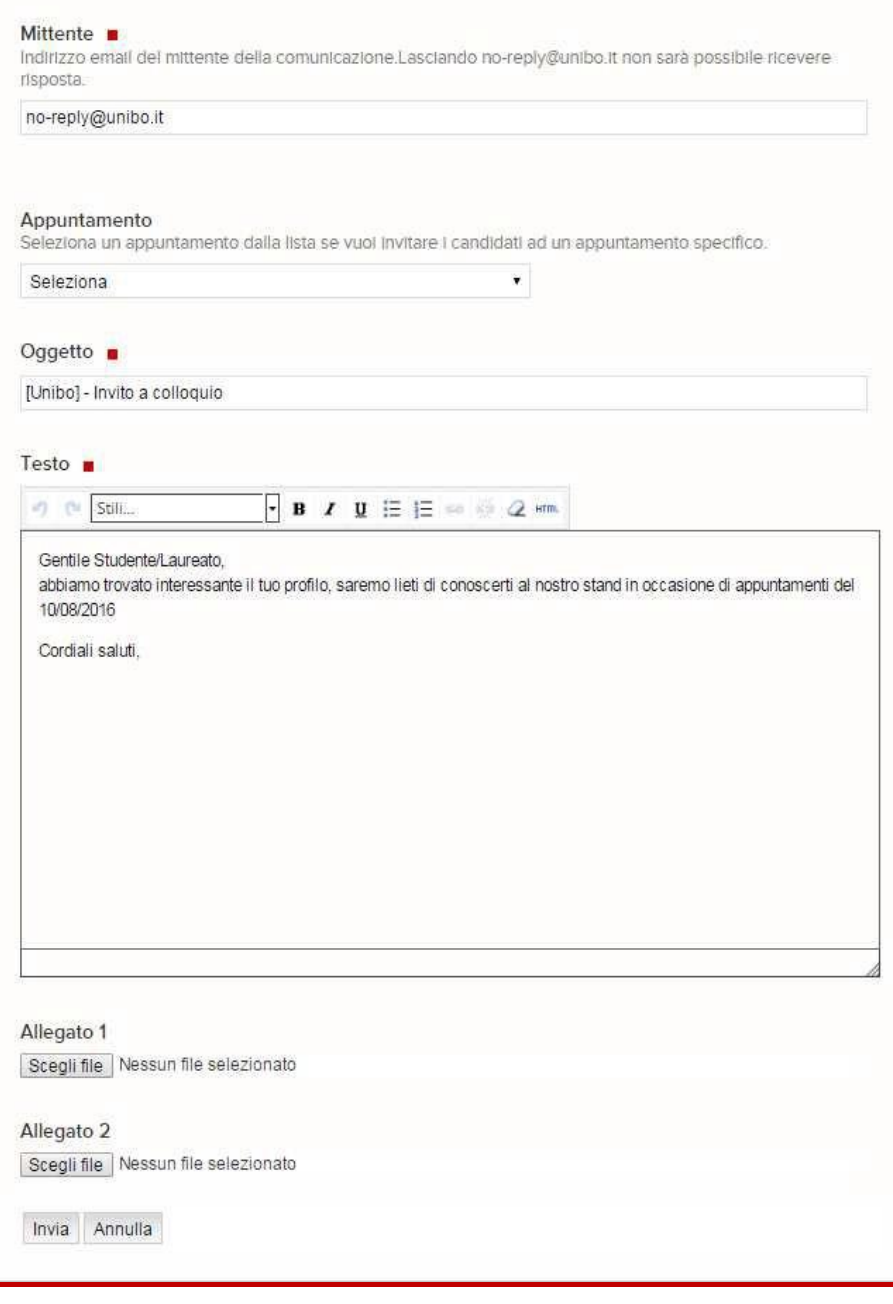

Il menù a tendina 'Appuntamento' permette all'azienda di selezionare lo slot (precedentemente creato) al quale si vuole invitare il candidato.

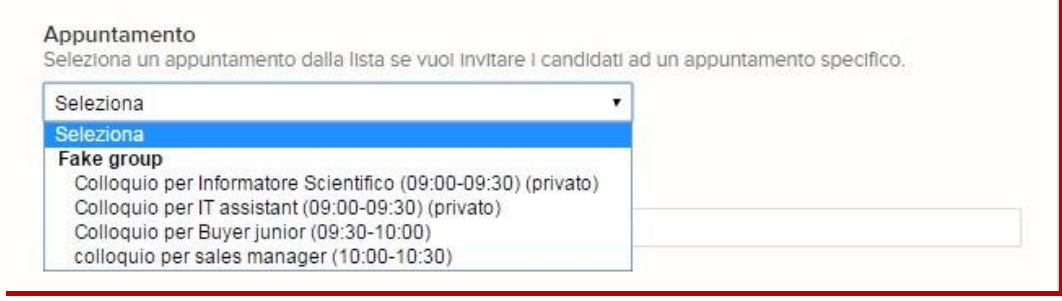

## Come visualizzare le comunicazioni inviate ai candidati

In …/saved\_data nel tab 'Risultati ricerca' è presente il filtro 'Visualizza elenco comunicazioni' che permette ai referenti aziendali di visualizzare l'elenco delle comunicazioni già inviate e il dettaglio di ogni comunicazione inviata.

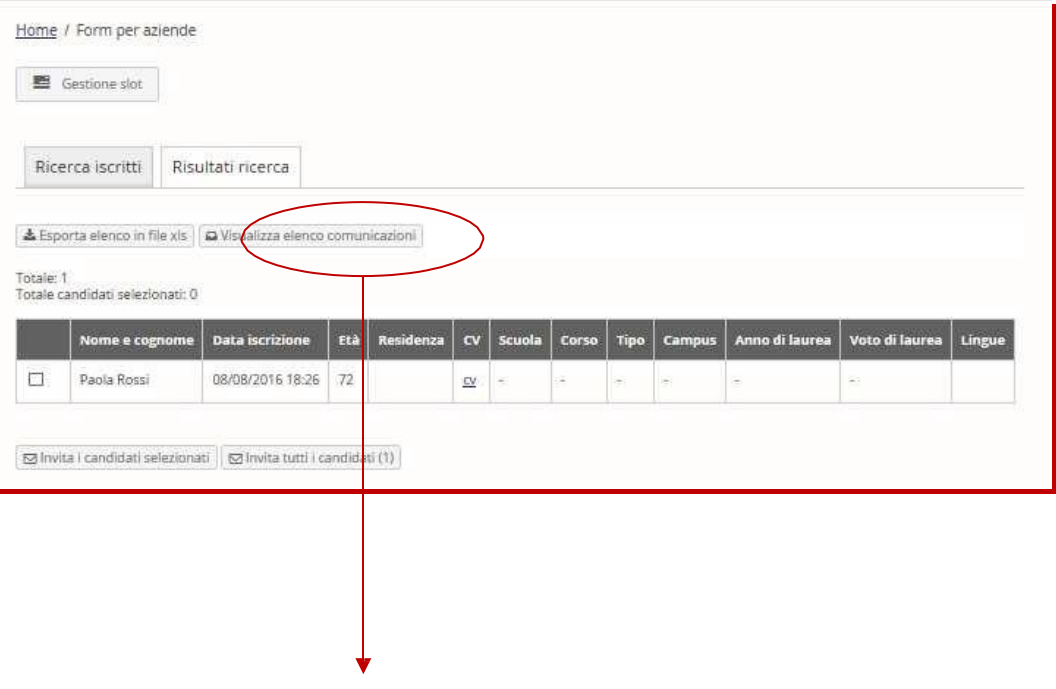

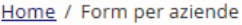

Vai all'elenco iscritti

#### Elenco comunicazioni

S Career day invito a partecipare - inviata il 22/08/2016 14:07 da francesca.fughelli@unibo.it S Careek day - invito a partecipare - inviata il 22/08/2016 14:08 da francesca.fughelli@unibo.it © Career day - invito a partecipare - inviata il 22/08/2016 14:09 da francesca.fughelli@unibo.it S Career day - invito a partecipare - inviata il 22/08/2016 14:11 da francesca.fughelli@unibo.it

Home / Form per aziende / Career day - invito a partecipare

Career day - invito a partecipare Vai all'elenco comunicazioni inviate Vai all'elenco iscritti & Mittente: no-reply@unibo.it

hvio eseguito il 22/08/2016 14:07 de francesca.fughelli@unibo.it

#### **Mh** N. Destinatari: 1

#### 響 Destinatari:

- Paola Rossi <paola.rossi@unibo.it>

Gentile Studente/Laureato,

abbiamo trovato interessante il tuo profilo, saremo lieti di conoscerti al nostro stand in occasione di del 10/08/2016 Cordiali saluti,

 $\ll$   $\approx$ 

IMPORTANTE: se il campo "N. Destinatari" è 0 anche se il campo "Destinatari" è compilato con nome, cognome e mail dei candidati significa che si è verificato un problema nell'invio della mail di invito ed è opportuno reinviarla.

In .../saved data nel tab 'Ricerca iscritti' è presente un filtro che permette alle aziende di filtrare i risultati della ricerca per: 'Tutti i candidati, Candidati non ancora invitati e Candidati già invitati'

In ... /saved data nel tab 'Risultati ricerca' è presente il filtro 'Visualizza elenco comunicazioni' che permette alle aziende di visualizzare l'elenco delle comunicazioni già inviate e il dettaglio di ogni comunicazione inviata.

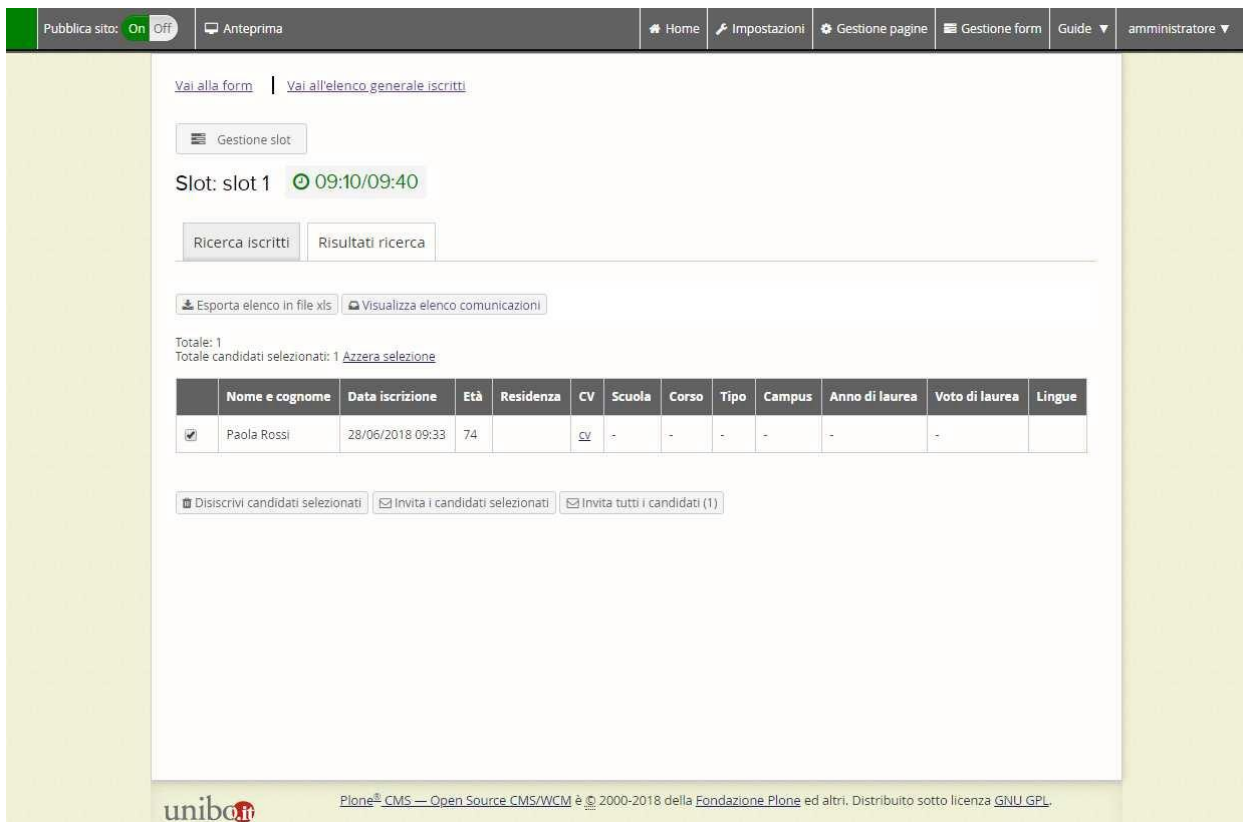

Sul singolo slot, attraverso il pulsante 'Invita' i referenti aziendali possono inviare comunicazioni ai candidati iscritti allo slot. Tramite il pulsante 'Visualizza elenco comunicazioni' possono visualizzare l'elenco delle comunicazioni già inviate e il dettaglio di ogni comunicazione inviata.